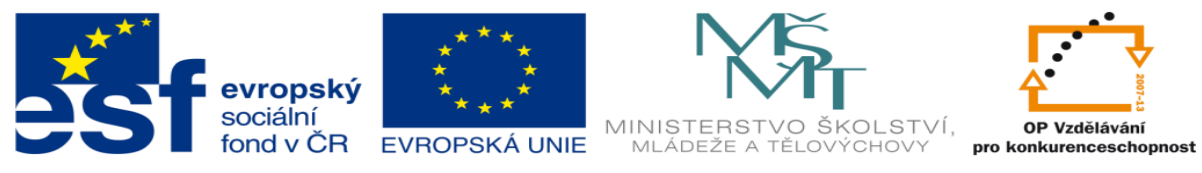

## **DUM 14 téma: Práce s referenčními rovinami**

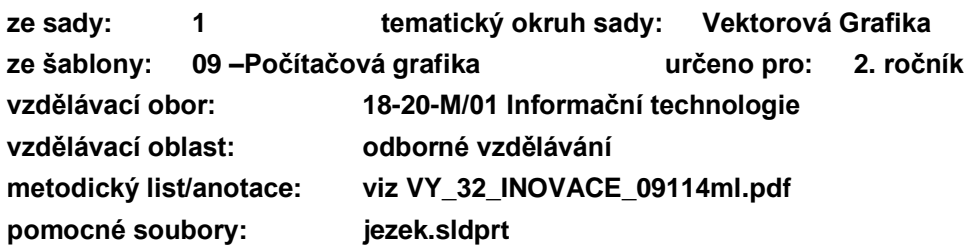

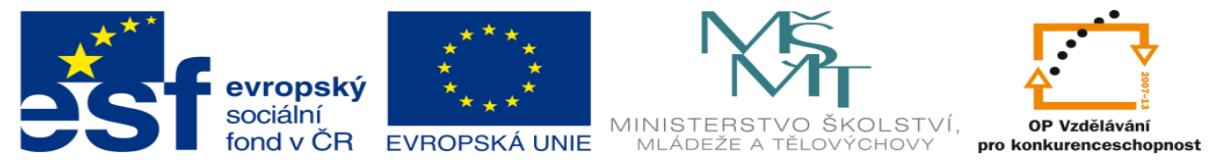

- 1. Referenční roviny
	- a. Užívání referenčních rovin v programu Solid works dále jen SW. Se tvoří, aby bylo možné nakreslit skicu mimo daný díl. Na obrázku níže je znázorněna lišta pro práci s referenčními rovinami.

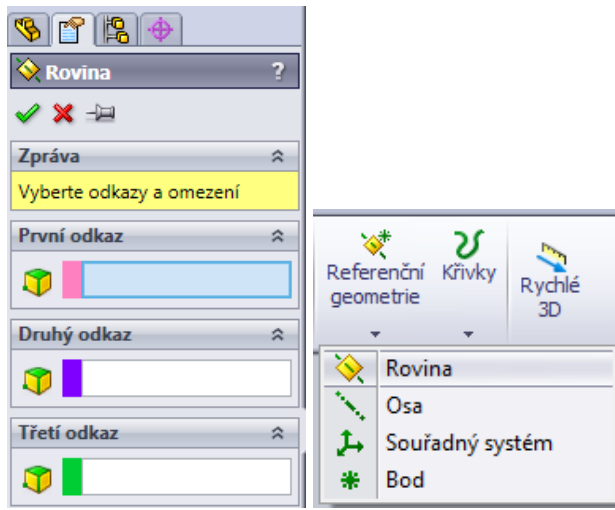

- b. Do políček *první odkaz, druhý odkaz, třetí odkaz* postupně vkládáme plochy a vztahy podle kterých chceme rovinu vytvořit.
- c. Příklad: mějme obdélník, ke kterému chceme vytvořit rovinu pod úhlem 45°

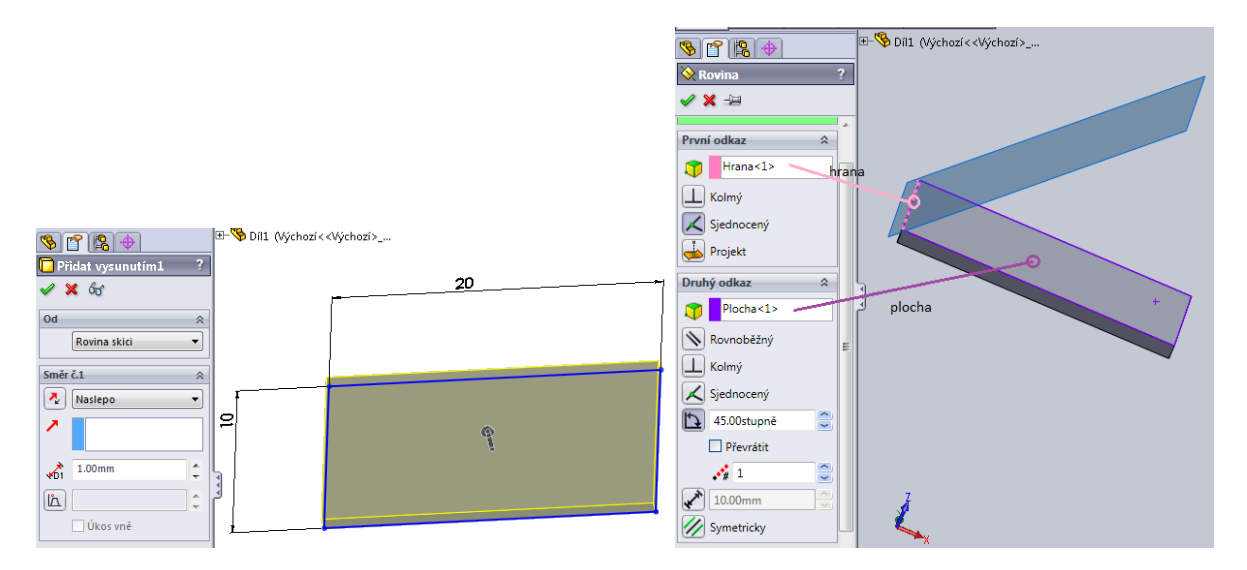

Ve potvrzením výsledku, dojde k vytvoření roviny.

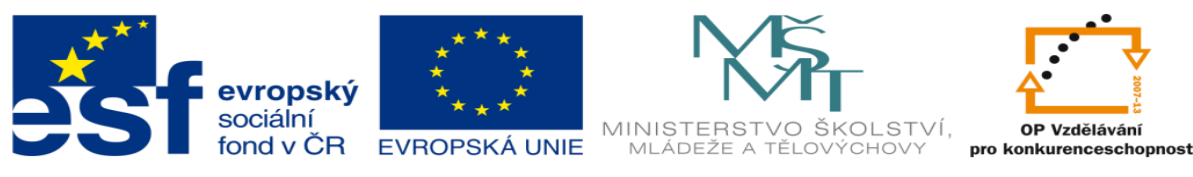

- 2. Úkol:
	- a. Práce s referenčními rovinami. Vytvořte skicu kružnice o průměru 10mm se středem ve středu souřadnicového systému. Přidejte vysunutím o 0,001mm

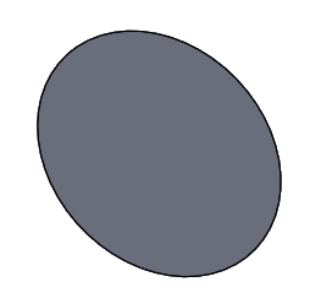

b. Zvolte *Vložit -> prvky-> kopule* , a vytvořte kliknutím na rovinnou plochu kopuli o poloměru 5 z obou stran.

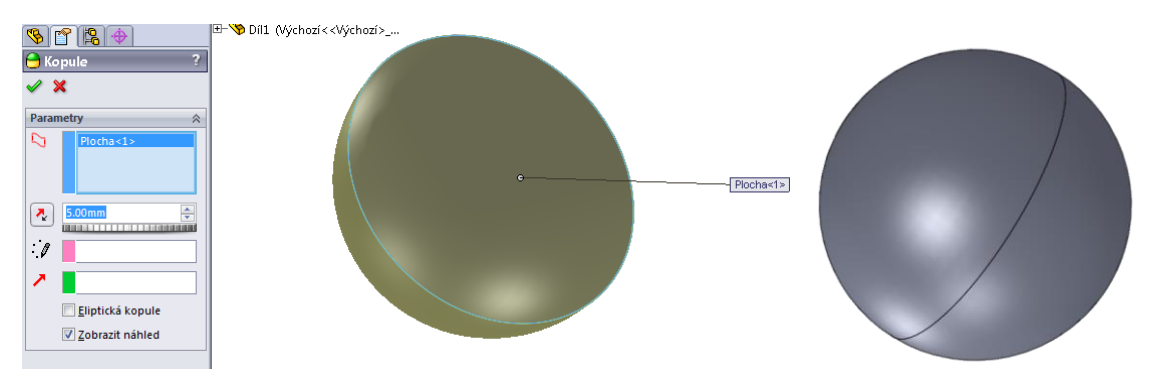

c. Nyní se přepněte kolmo k přední rovině a vytvořte zde skicu kružnice o průměru 2 ve středu souřadnicového systému a vysuňte ji na obě strany o 10. Toto opakujte z přední z pravé a horní roviny.

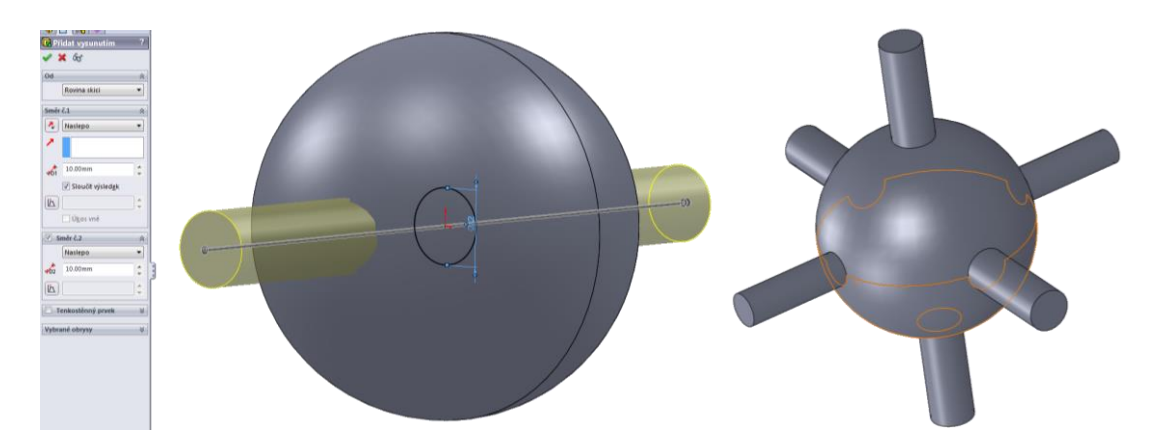

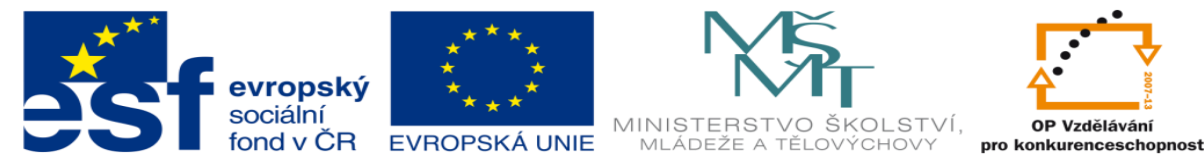

d. Nyní začneme vytvářet referenční roviny. Zvolíme jednu z ploch a nakreslete osu pod uhlem 45° a 135° viz obrázek.

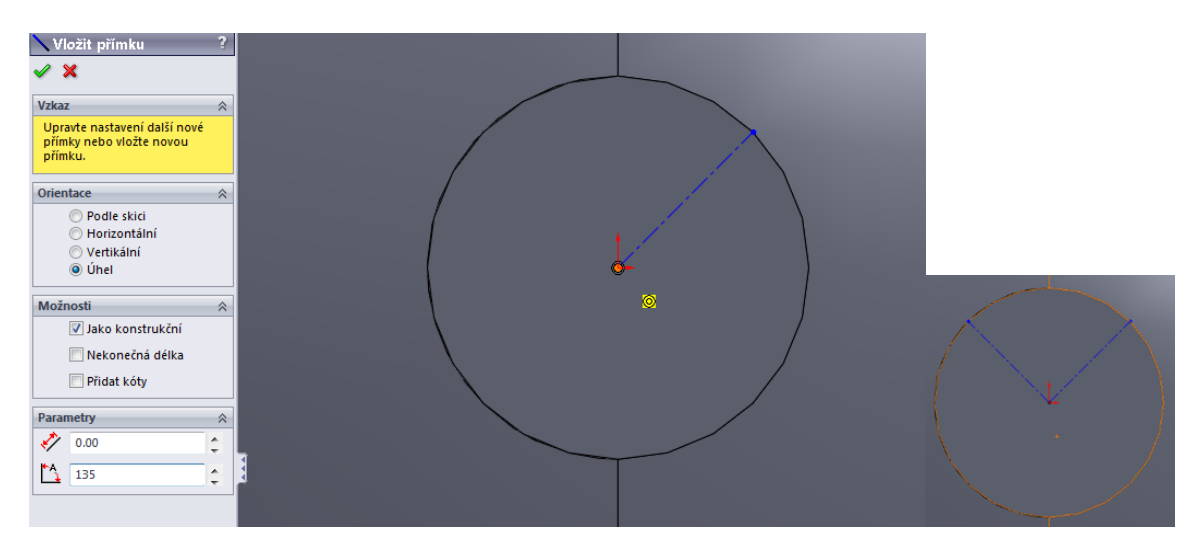

e. A v sekci *vložit -> Referenční geometrie -> Rovina* , vybereme 1 z os jako rovinu jedna a dáme parametr kolmá a do druhé kolonky vybereme plochu, ve které je osa nakreslená.

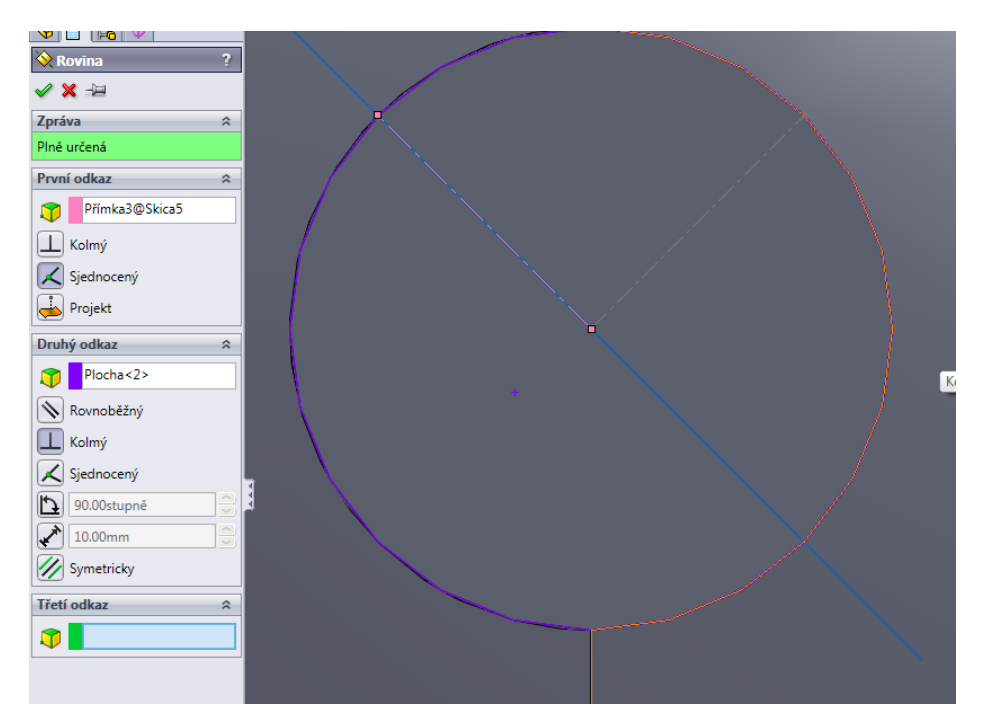

f. Toto provedeme na obou osách

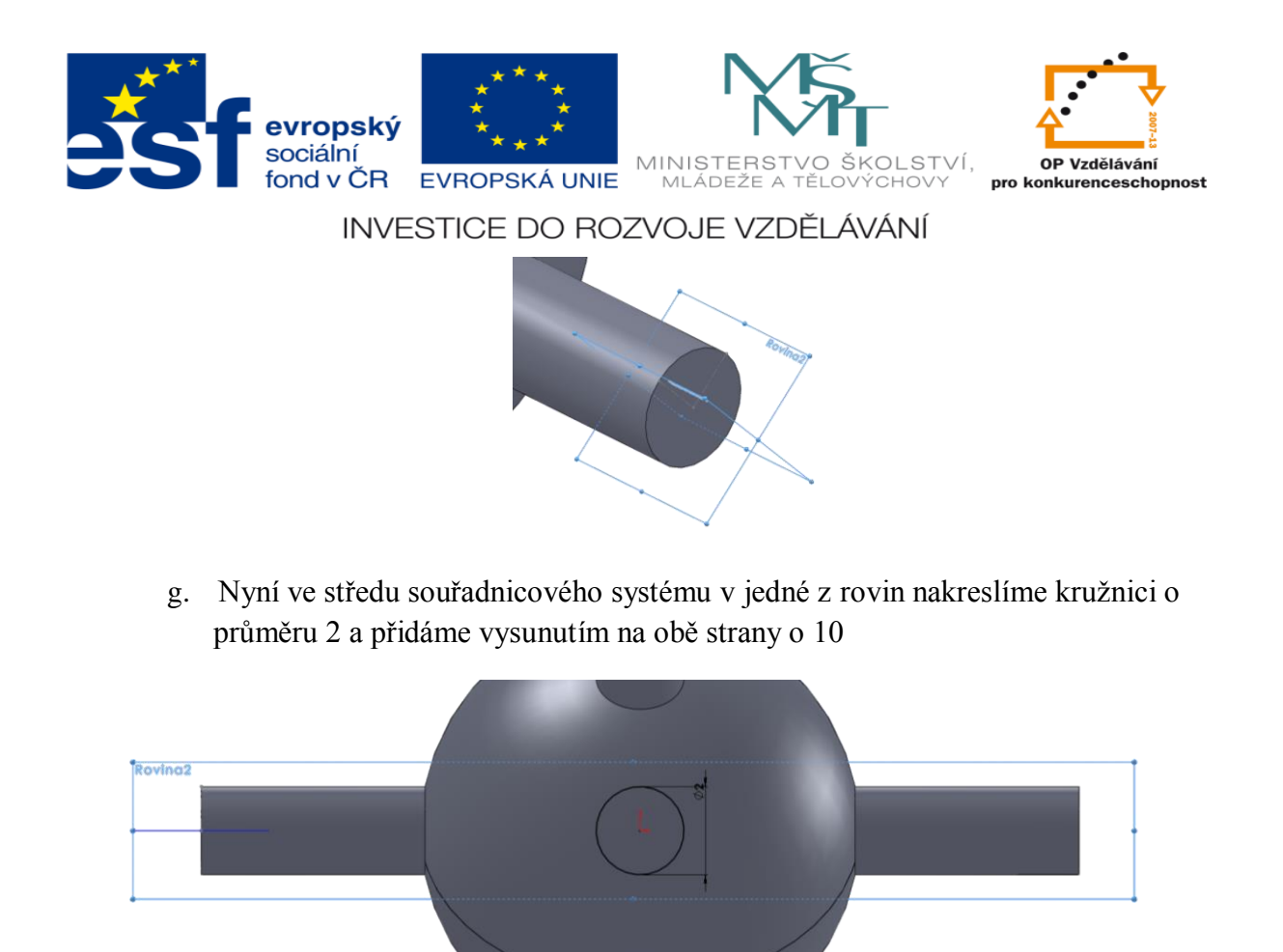

h. Tyto kroky provádíme, dokud nevytvoříme cíloví díl, viz obrázek.

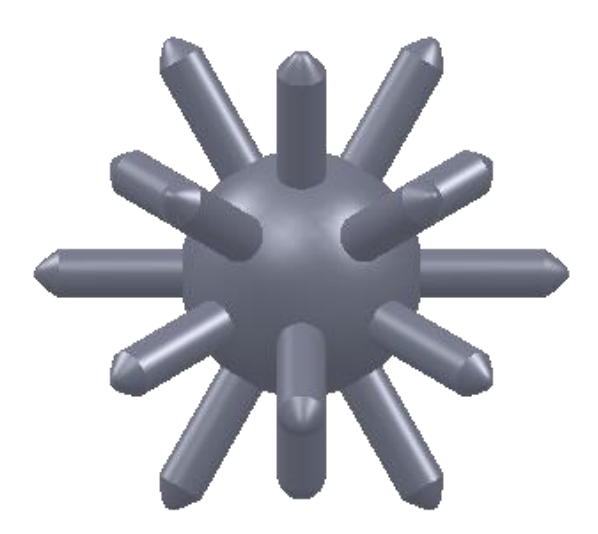